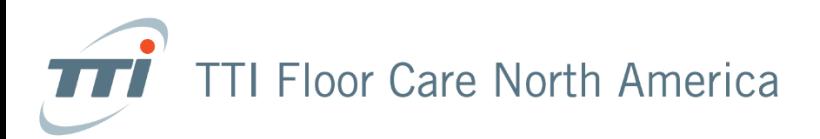

## Dealer Portal Sub-Account Setup

Please follow the steps below to provide access to the dealer portal for additional users.

- 1. Login to your TTIFC account at<https://dealers.ttifloorcare.com/>
- 2. Click "My Account" then "Sub-Accounts" then "Create New Sub-Account"
- 3. Fields to enter & purpose:
	- a. **First Name:** First Name
	- b. **Last Name:** Last Name
	- c. **Email Address:** This will be the username to access the portal
	- d. **Password & Verify Password:** This will be the password to access the portal. Passwords must include at least 8 characters, including at least 1 uppercase character and 1 number.
	- e. **Manage Sites:** Please check any addresses the user needs access to (this is to submit claims, if necessary). One address must be selected to continue.
- 4. Click "Create Account"
- 5. The user will be able to use their sign on information, account number, email address and password, within 24 hours of completing the sub-account form. When the user signs in they will use the main account number.

If you have any questions, please email [dealer.support@ttifloorcare.com](mailto:dealer.support@ttifloorcare.com)

Thank you,

## **The Warranty Department**

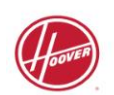

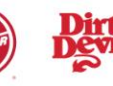

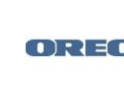

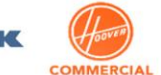

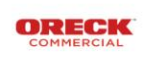